## 、點選校網 <https://www.df.kh.edu.tw/index.php?WebID=20> 右側「喜閱網」連結。

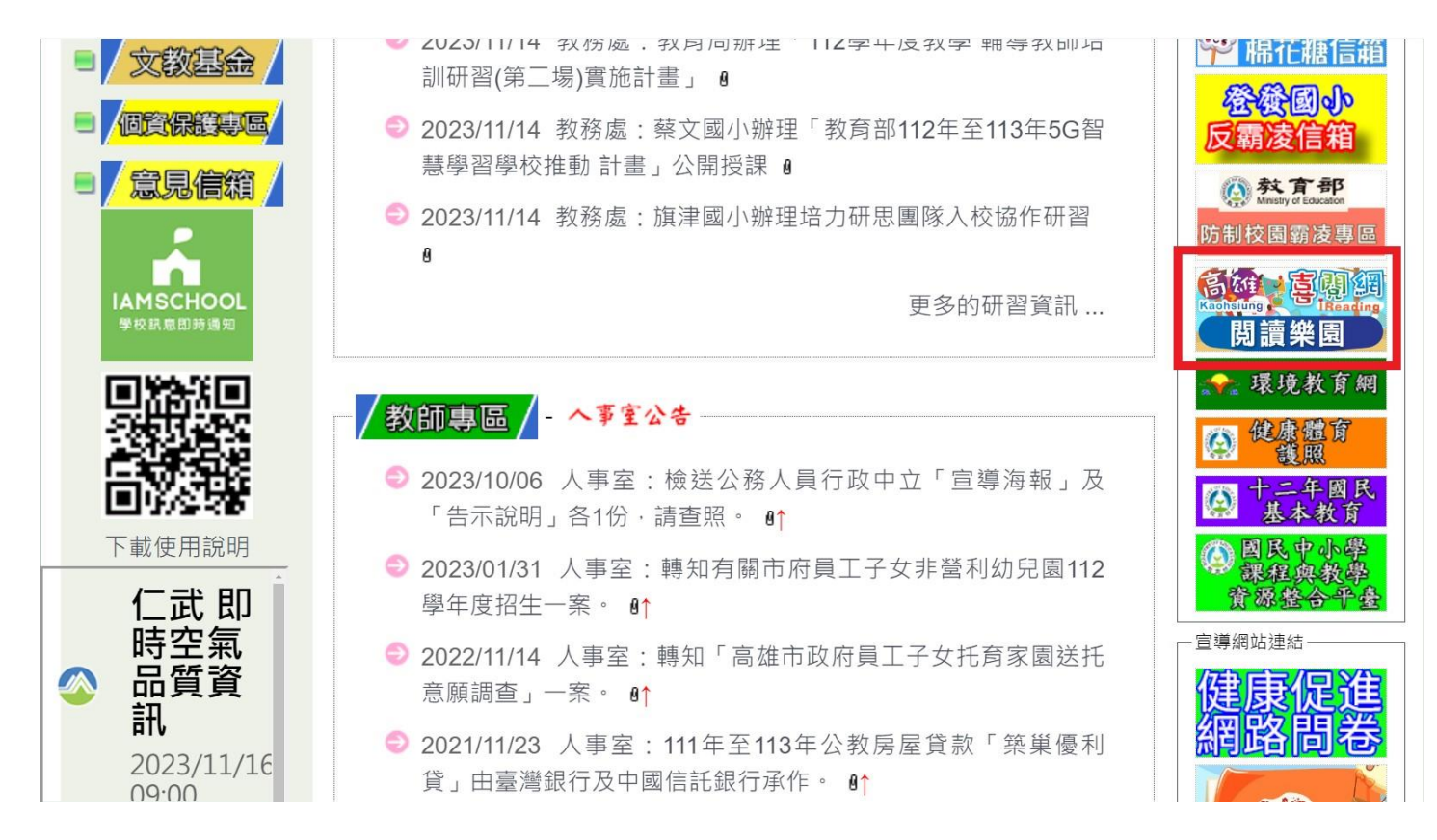

## 、點選「點我登入」。

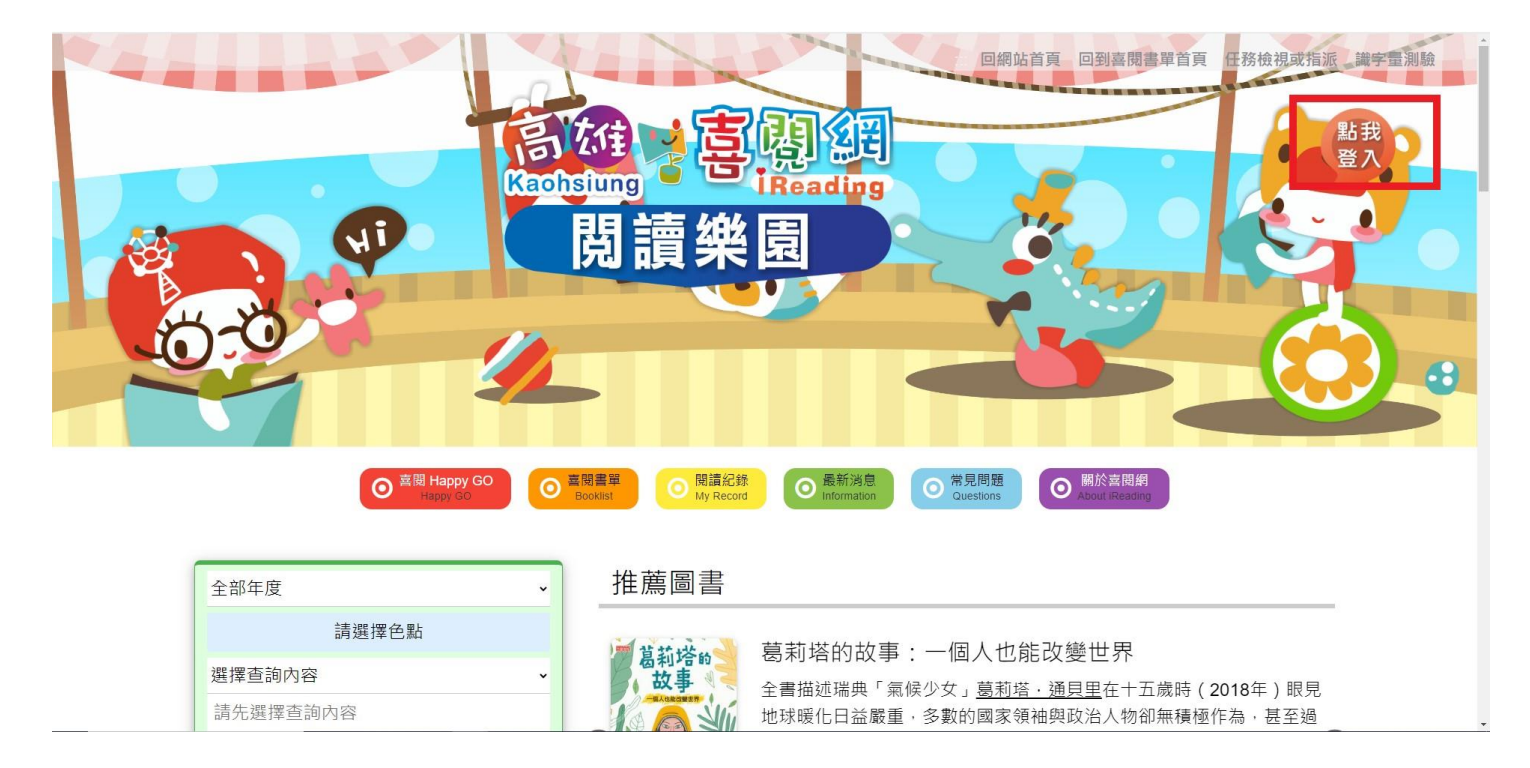

3、點選「高雄市政府教育局雲端單一簽入服務」。

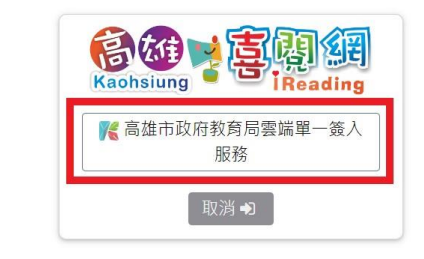

※注意事項:(請務必閱讀)

- 使用學校配發的OpenID及密碼登入  $\mathbf{r}$  .
- 105學年度起,喜閱網全面使用OpenID登入了,如果不知道自 己的OpenID帳號密碼,問一下導師或教務處。
- 登入後,在「閱讀紀錄」頁面下可以查看閱個人相關紀錄。

## 4、登入方式 1:輸入「OpenID 帳號、密碼」。

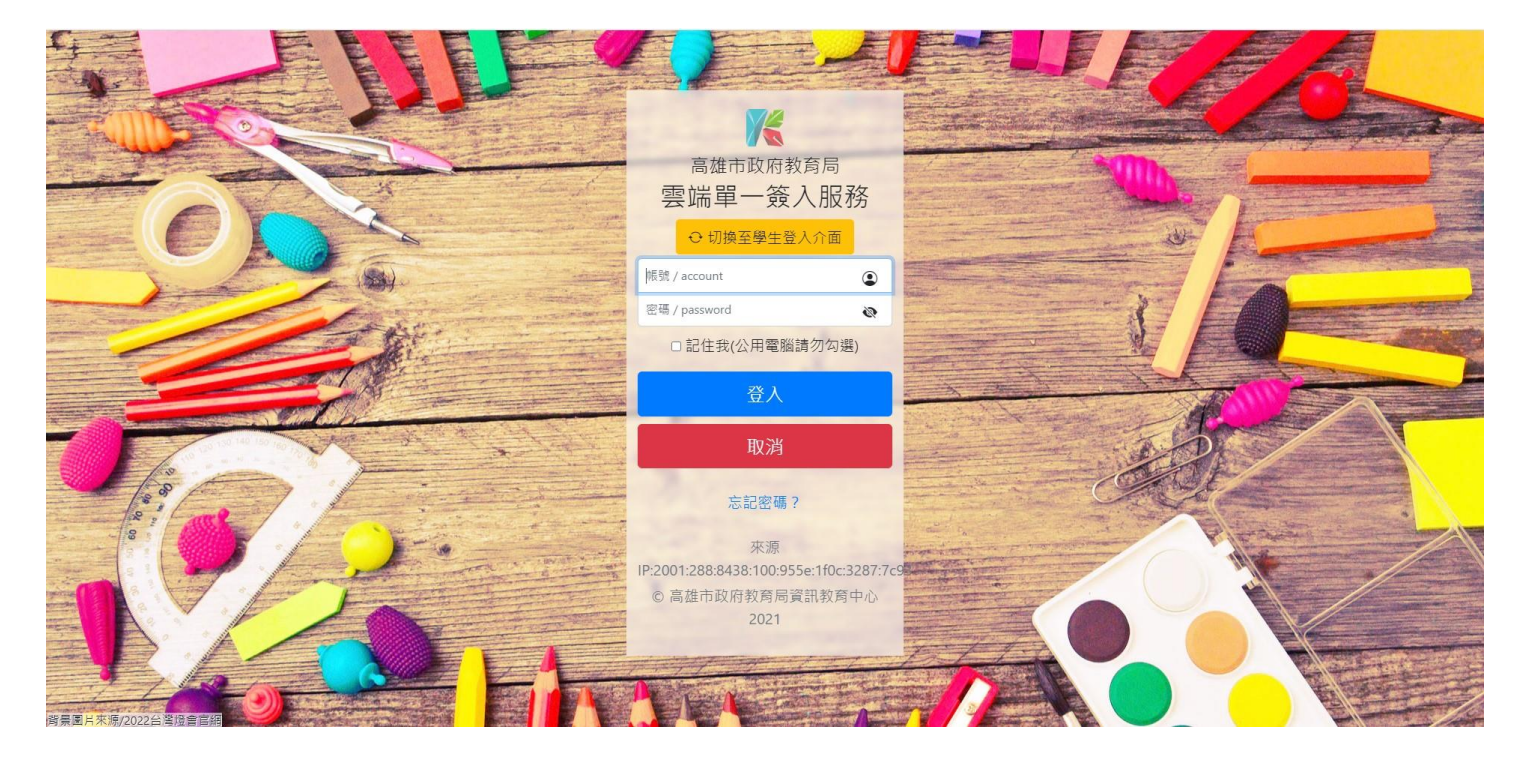

5、登入方式 2:切換至學生登入介面,選擇仁武區→登發國小→班級→座號,輸入 OpenID

密碼。

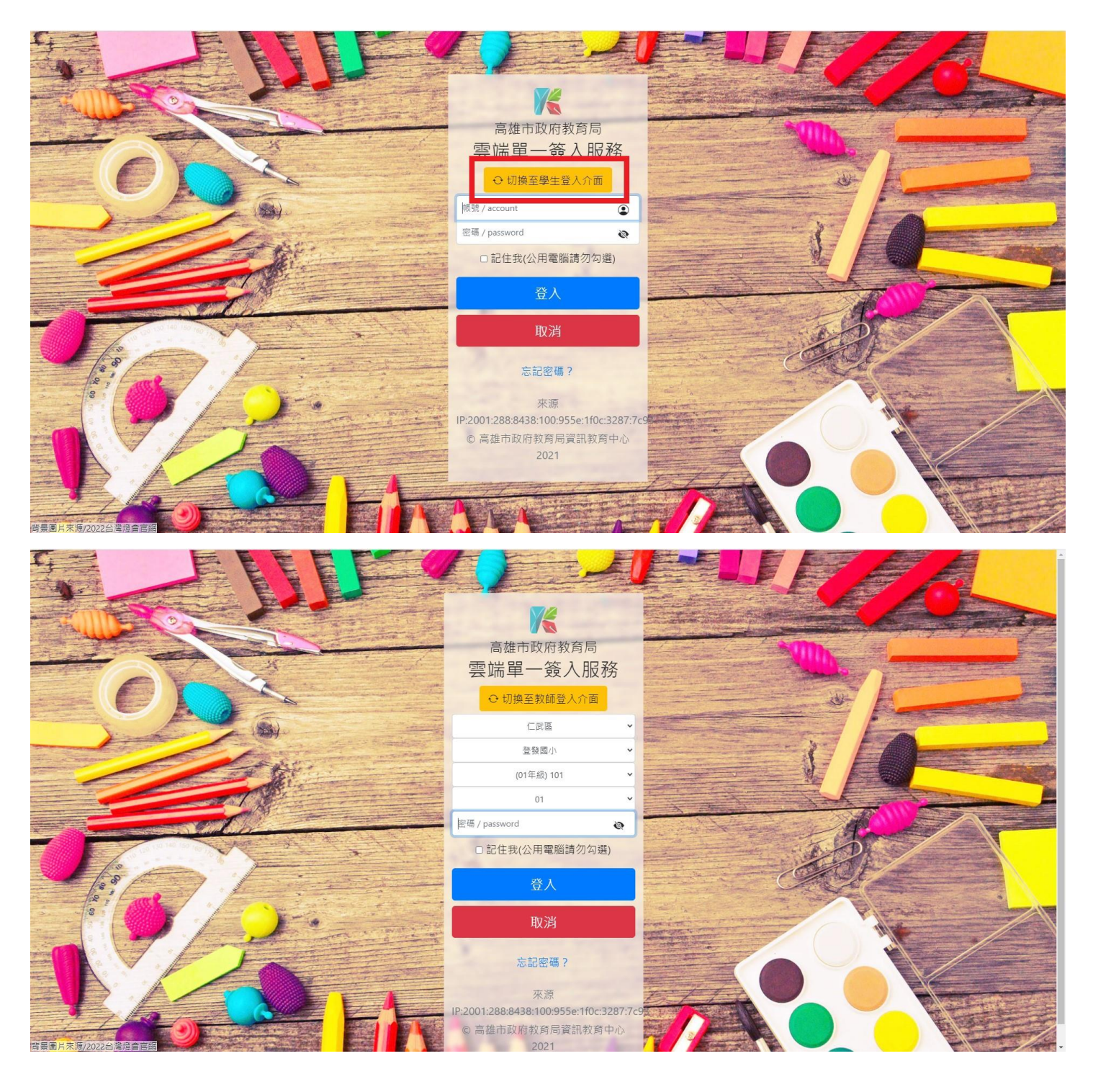

、如出現錯誤畫面,點選「秒後將回到首頁,點我立即跳轉」

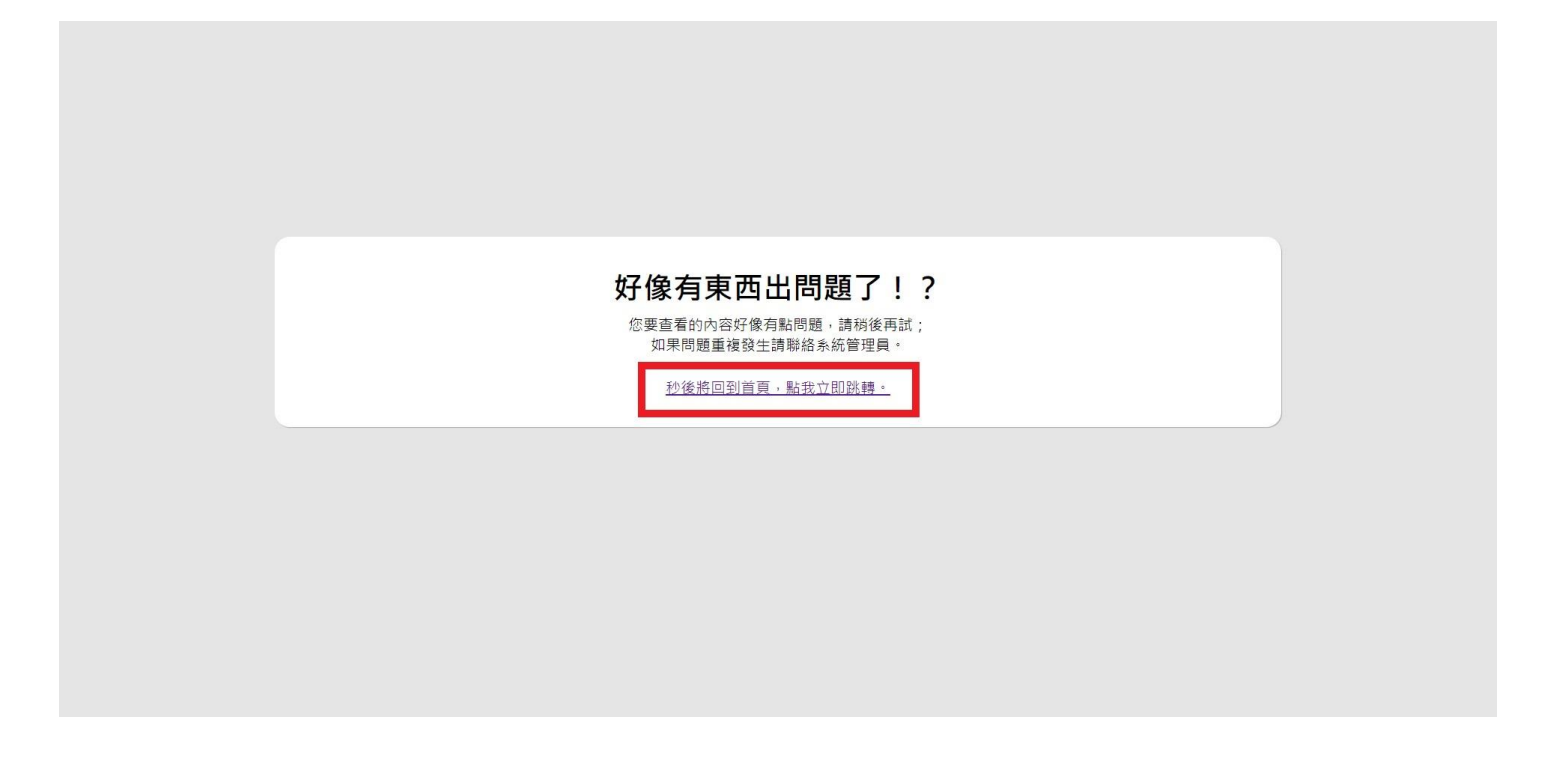

、點選「喜閱書單」。

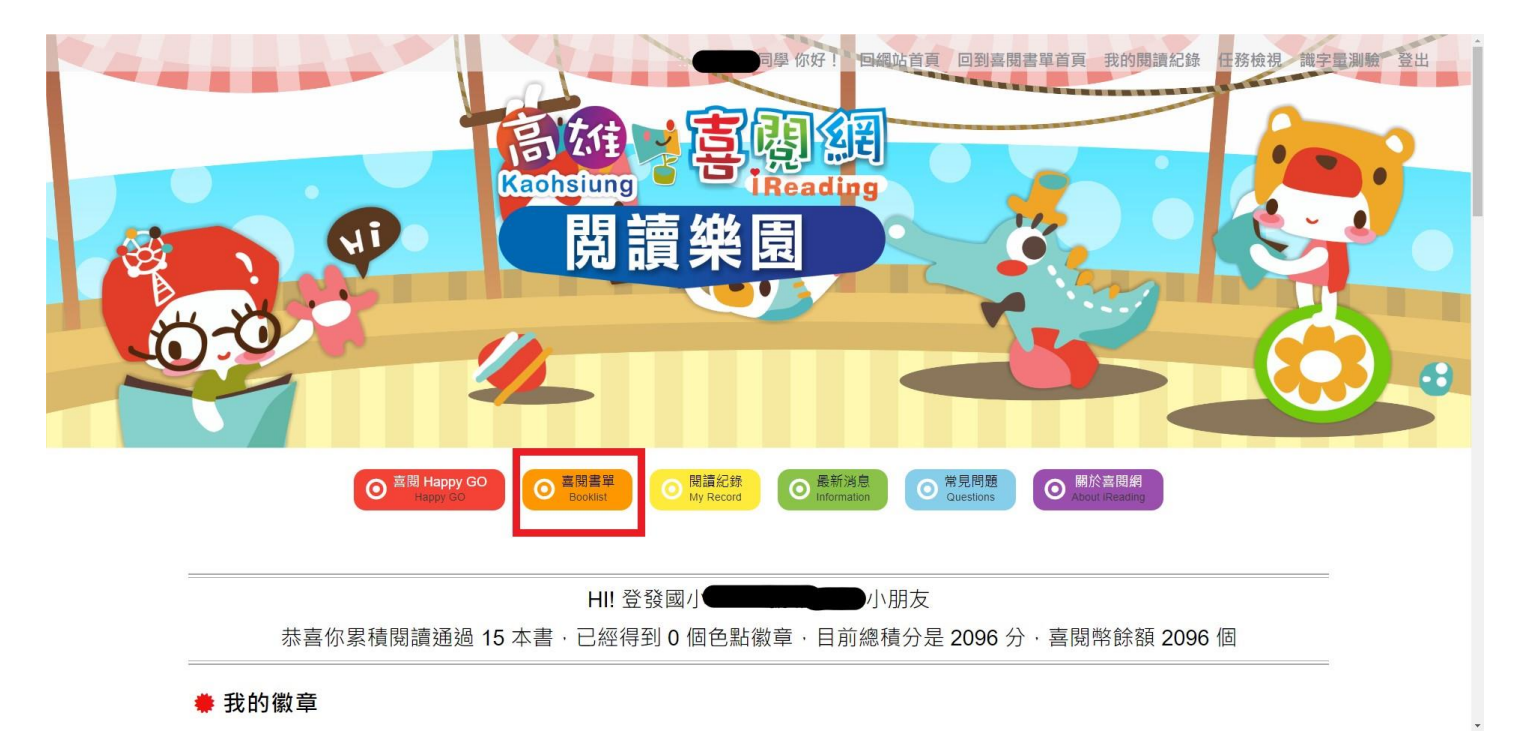

8、選擇要闖關的書籍。

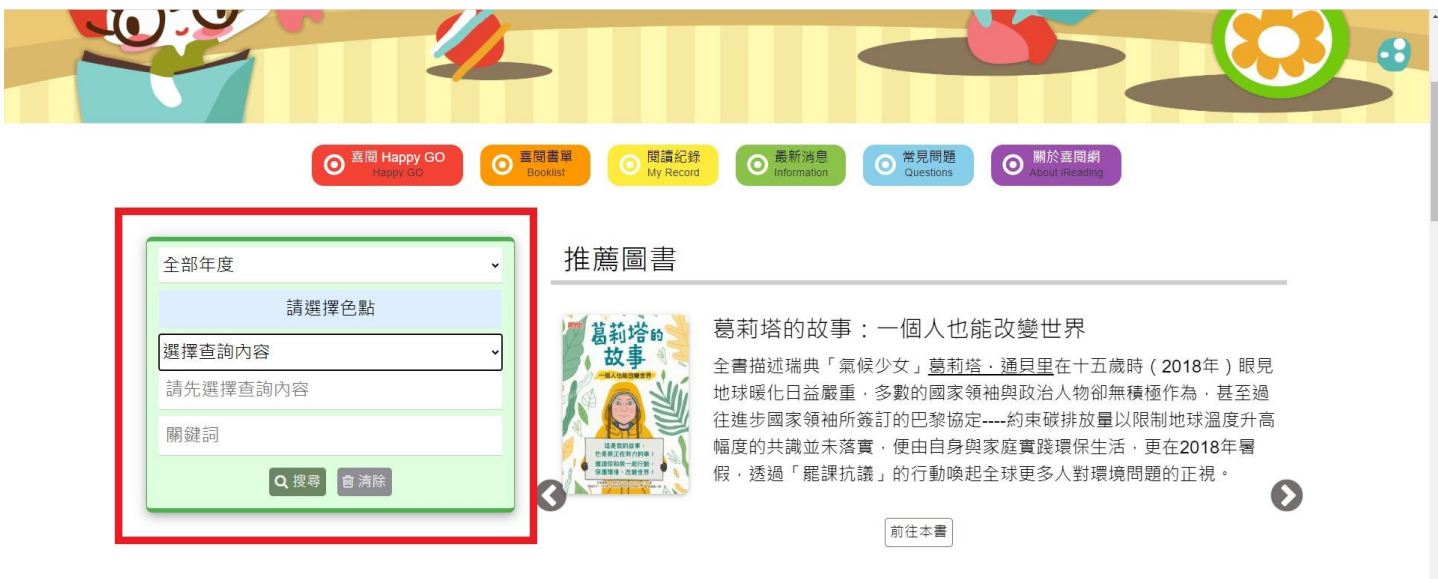

9、點選「閱讀紀錄」,可查看積分及已闖關圖書。

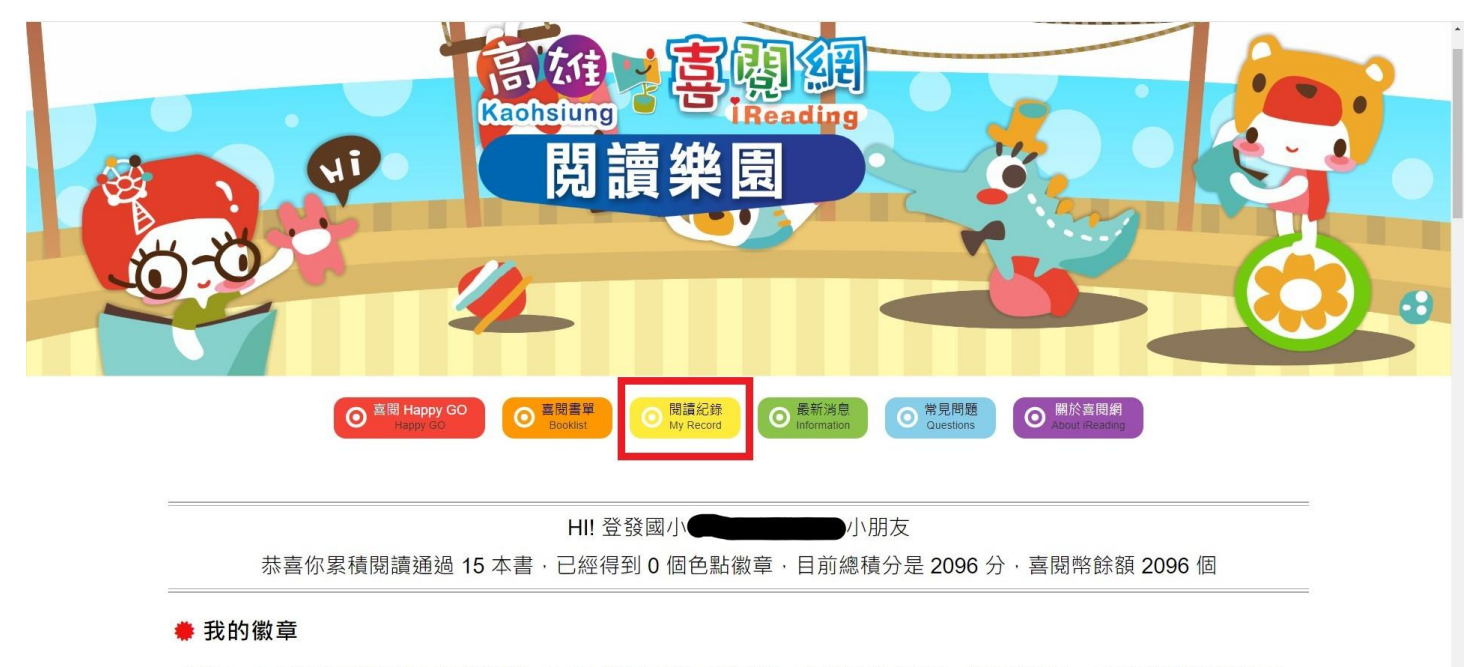

小朋友·快去進行閱讀闖關吧!只要闖關通過·依書本的顏色分類·就能累積一 個顏色格子的能量·當能量滿格時·上面的徽章就能解鎖·收 集完 12 色徽章 · 代表你的閱讀理解力非常優秀 · 能獲得到高雄閱讀能力認證獎狀喔!

、點選「常見問題」,有更詳細的操作說明。

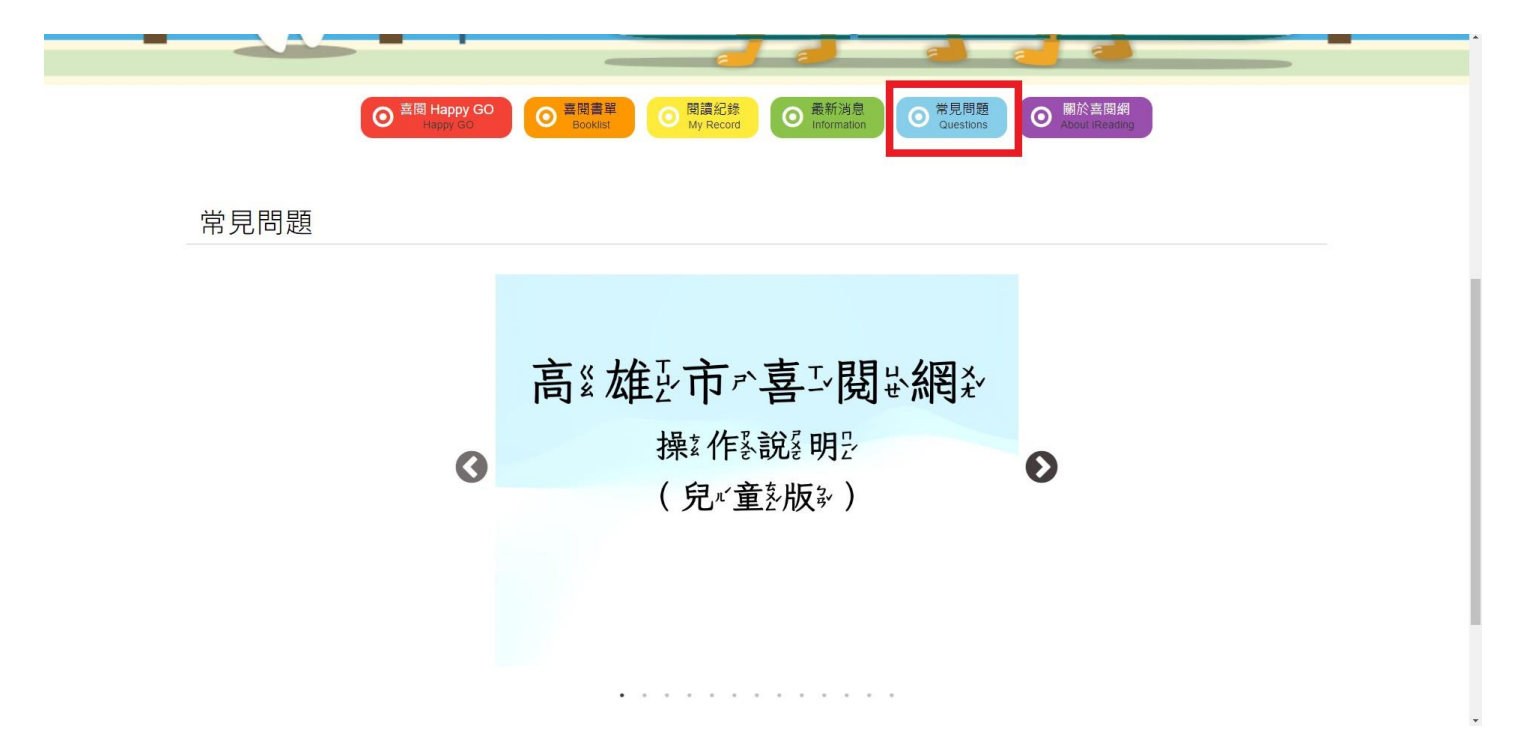